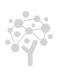

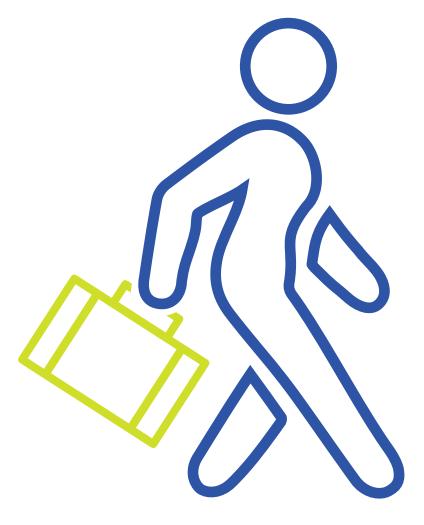

# Job seeker manual

**ym**careers

## Creating your job seeker account

If the user hasn't created a job seeker account, it's a good idea to first create one. This way, the user already has it when setting up job alerts, applying for jobs, posting a resume, and accessing any other functions that require account access.

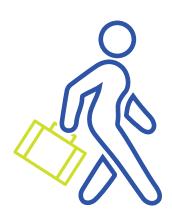

- 1. On the career center homepage, under the job seeker section, click on the My Account link.
- 2. The first section asks: "Are you an Existing Job Seeker?" However, the user must scroll down to the next section entitled: "Are you a New Job Seeker?"
- **3.** Enter all required information. Tip 1 - All required fields are

marked with an asterisk.

- Tip 2 Keep the email and password you use to create your account in a safe place. You need these to log in later.
- **4.** Then, you arrive at your primary account homepage, which is the page that appears each time you log in to the site.

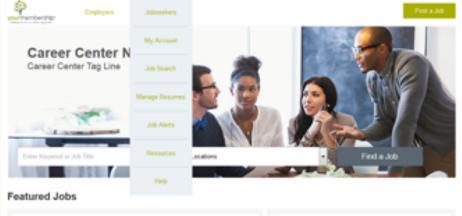

Business Development Specialist - Gas Sales Support - Kennett S...
Comfid, an Exelon Company
Kannett Square, PA

Gas Sr Business Development Mgr - Columbus, OH
Condid, an Exelon Company
Crusinat, OH

Business Development Specialist - Gas Sales Support - DePere, WI
Confid, an Exelon Company
Indianopolis, BI

Service Electrical Engineer - 90060454 - Odenton
Asexak
Odenton, MD

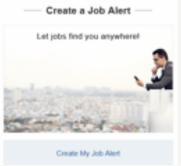

Users access
the job seeker
account to
monitor job
application
activity, check
for alerts and
messages, or
update the user's
resume/CV for
employers and
recruiters to view

## Accessing your job seeker account

Users access the Job Seeker account to monitor job application activity, check for alerts and messages, or to update their resume or CV for employers and recruiters to view. Your resume or CV is more valuable to employers and recruiters when it's more current and complete.

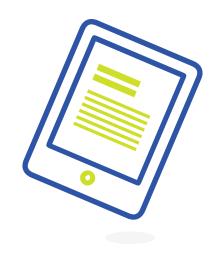

- 1. From the job seeker menu at the top of the page, click on "My Account"
- 2. Because the job seeker account is already created, the user must:
  - a. Enter the email address and password in the top section called "Are you an Existing Job Seeker?"
  - b. Click on "Log in to My Account".

### My account page has several options

"Settings" allows the user to update personal information that was entered when the account was created.

"My Contact Requests" contains contact requests sent to the job seeker from an employer or recruiter.

"My Messages" holds a welcome message that introduces job seekers to their account and the functionality of the board. It also contains notifications and contact requests from employers. Contact requests also appear in the "My Contact Requests" box.

"My Job Applications" organizes the job applications the job seeker has sent to employers and recruiters.

"My Saved Jobs" contains jobs the job seeker has saved to review later or apply to at another time.

"My Saved Searches" contains job searches the job seeker has saved so a job search is easily rerun later.

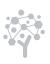

### Job alerts

Users access the Job Seeker account to monitor job application activity, check for alerts and messages, or to update their resume or CV for employers and recruiters to view. Your resume or CV is more valuable to employers and recruiters when it's more current and complete.

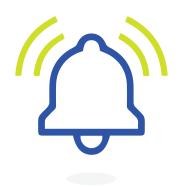

To create a job alert, the job seeker sets the desired criteria by using the fields under "Create a New Alert."

(Note: Users only get a job alert when jobs with those exact job functions, industries and locations are selected.)

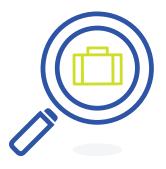

## Searching and viewing jobs

This function allows job seekers to view and search jobs posted to the job board. They also save the job and apply to the job online by clicking the respective links.

From here, the job seeker is allowed to "Save this Search" and "Save as Job Alert."

To save the search, click "Save This Search." Then, the job seeker is prompted to name the search. The saved search shows up in the "Saved Searches" tab on the Job Search page.

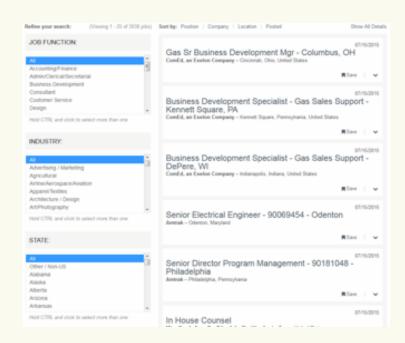

### Viewing jobs

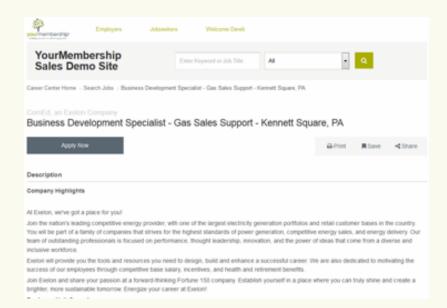

When viewing jobs, a job seeker sees the job description and details about the job, as well as gets contact details for applying to it. The job is saved to view later. The job is available for emailing to the job seeker or someone else, and it is printable. Applying to the job is also possible when viewing it.

## Resume and career profile (resumes/letters)

When logged in to their account, there are two options for users to manage their resume.

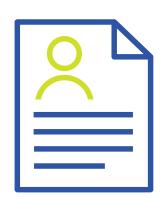

- Upload an existing document (DOC, PDF)
- Build online resume

Users maintain multiple resumes and/or career profiles in their account to use on different occasions. However, only one is public to the resume bank for employers to search on a site. All resumes are anonymous to the employers. In order for employers

to receive contact information, they must submit a contact request.

YourMembership uses a third-party parsing software to pinpoint specific contact information in a document and hide it from an employer's view. While the parse is accurate, we provide users with steps to double check their work before saving the final version of the resume.

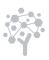

When logged in to the job seeker account, users access Manage Resumes by clicking on the link that appears in the job seeker menu. Once on that page, they are provided the following options found at the top of the page:

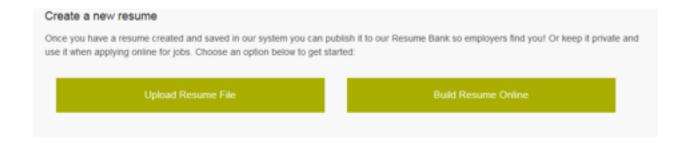

### Upload an existing document

We accept DOC and PDF files which are the most widely used and accepted by the software.

To upload, browse for the file to upload, then click on the "Upload Resume" button.

### Upload Your Resume

| ted Upload Re |
|---------------|
|---------------|

The document then uploads to the job board, and the user goes to a page for reviewing the uploaded material, ensuring that it came through properly.

Take note of the notice at the top of the resume text editor:

### **Edit Resume**

Our unique Anonymous Resume System protects your personal information. Employers can review your anonymous resume and then submit a contact request to you with details of their job opening. You then decide whether or not to release your contact information to that employer. This protects you from spam, third parties setting your information, and identity thefit

At this time, review your resume to make sure it contains up-to-date information and remove all contact information (name, phone number, address, email, etc.). After submission, our systems will attempt to mask any remaining contact information.

When applying for a job, we will pass along your contact information to your chosen employer.

### DereksResumetest.doc

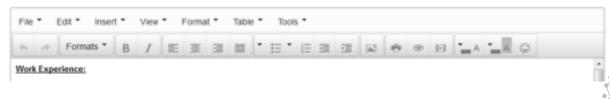

A few things to keep in mind or note about this setup:

- All fields with the \* (asterisk) are required. A user cannot move forward without filling them.
- Any information not filled in, but is required, is flagged if the user tries to upload information. The user must go back, then fill in the missing information field indicated with the red flag.
- The summary, which summarizes the user, is the piece of information employers view when searching through the resume bank. This section is limited to 200 characters.

Once the information is reviewed and the user is ready to move forward, you must click the "Save and Continue" button at the bottom of the screen. This is also where the user chooses to automatically and immediately make your resume public in the resume bank.

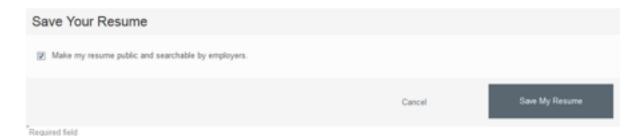

Take advantage of the options always available next to the resume bank.

- View This allows the user to view the resume. Contact information is included. As the job seeker, you see your information.
- Edit Go back at any time and edit or update any of the information you previously added to the site.
- Delete Remove the resume completely from your account.
- E-mail This allows the user to directly e-mail a resume to an address that's typed into the field.

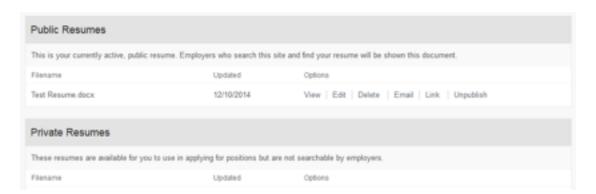

### Questions?

If you have any questions about your job seeker account, please reach out to our customer service team at clientserv@yourmembership.com or 727.497.6565.

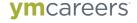

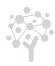